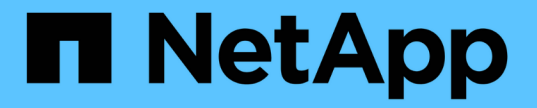

## **CLI**를 사용합니다 ONTAP Select

NetApp April 12, 2024

This PDF was generated from https://docs.netapp.com/ko-kr/ontap-select-9131/task\_cli\_signing\_in.html on April 12, 2024. Always check docs.netapp.com for the latest.

# 목차

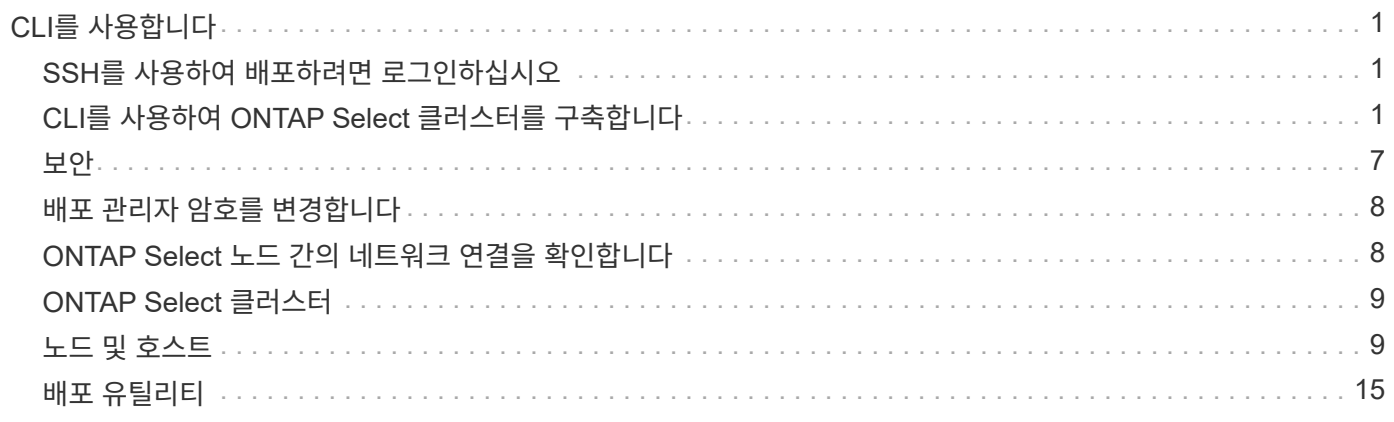

# <span id="page-2-0"></span>**CLI**를 사용합니다

## <span id="page-2-1"></span>**SSH**를 사용하여 배포하려면 로그인하십시오

SSH를 사용하여 배포 관리 셸에 로그인해야 합니다. 로그인한 후 CLI 명령을 실행하여 ONTAP Select 클러스터를 생성하고 관련 관리 절차를 수행할 수 있습니다.

시작하기 전에

배포 관리자(admin) 계정의 현재 암호가 있어야 합니다. 처음 로그인하는 경우 vCenter를 사용하여 가상 머신 구축을 설치하는 경우 설치 중에 설정된 암호를 사용해야 합니다.

단계

1. 배포 가상 컴퓨터의 관리자 계정 및 관리 IP 주소를 사용하여 로그인합니다. 예를 들면 다음과 같습니다.

ssh admin@<10.235.82.22>

- 2. 처음 로그인하는 경우 vCenter에서 사용할 수 있는 마법사를 사용하여 배포를 설치하지 않은 경우 메시지가 표시되면 다음 구성 정보를 제공합니다.
	- 관리자 계정의 새 암호(필수)
	- 회사 이름(필수)
	- 프록시 URL(선택 사항)
- 3. 사용 가능한 관리 셸 명령 목록을 표시하려면 \*? \* 를 입력하고 \* Enter \* 를 누릅니다.

## <span id="page-2-2"></span>**CLI**를 사용하여 **ONTAP Select** 클러스터를 구축합니다

ONTAP Select 배포 관리 유틸리티와 함께 제공되는 명령줄 인터페이스를 사용하여 단일 노드 또는 다중 노드 ONTAP Select 클러스터를 생성할 수 있습니다.

시작하기 전에

ESXi에서 ONTAP Select 클러스터를 생성하기 전에 필요한 준비를 이해해야 합니다.

스토리지를 **ONTAP Select** 노드에 연결할 준비를 합니다

로컬 하드웨어 RAID 컨트롤러를 사용하는 경우 루트 및 데이터 애그리게이트뿐만 아니라 시스템 데이터에 대해 각 노드에 하나 이상의 스토리지 풀을 생성해야 합니다. ONTAP Select 노드 구성의 일부로 스토리지 풀을 연결해야 합니다.

소프트웨어 RAID를 사용하는 경우 시스템 데이터용 스토리지 풀을 생성하고 SSD 드라이브를 루트 및 데이터 애그리게이트에 사용할 수 있는지 확인해야 합니다. ONTAP Select 노드 구성의 일부로 스토리지 풀과 디스크를 연결해야 합니다.

### 사용 가능한 **ONTAP Select** 버전

배포 관리 유틸리티에는 단일 버전의 ONTAP Select가 포함되어 있습니다. 이전 버전의 ONTAP Select를 사용하여 클러스터를 배포하려면 먼저 배포 인스턴스에 ONTAP Select 이미지를 추가해야 합니다. 을 참조하십시오 ["](#page-19-0)[배포할](#page-19-0)

[ONTAP Select](#page-19-0) [이미지를](#page-19-0) [추가합니다](#page-19-0)["](#page-19-0) 를 참조하십시오.

운영 구축을 위한 **ONTAP Select** 라이센스 등록

운영 환경에 ONTAP Select 클러스터를 구축하기 전에 스토리지 용량 라이센스를 구입하고 관련 라이센스 파일을 다운로드해야 합니다. capacity 계층 model을 사용하여 각 노드에서 스토리지 라이센스를 부여하거나 capacity pool\_model을 사용하여 공유 풀에 라이센스를 부여할 수 있습니다.

라이센스 파일을 업로드하고 등록합니다

저장소 용량이 있는 라이센스 파일을 획득한 후에는 라이센스가 포함된 파일을 배포 가상 머신에 업로드하고 등록해야 합니다.

 $(i)$ 

평가 전용으로 클러스터를 배포하는 경우 이 단계를 건너뛸 수 있습니다.

시작하기 전에

admin 사용자 계정의 암호가 있어야 합니다.

단계

1. 로컬 워크스테이션의 명령 셸에서 SFTP 유틸리티를 사용하여 배포 가상 머신에 라이센스 파일을 업로드합니다.

예

```
sftp admin@10.234.81.101 (provide password when prompted)
put NLF-320000nnn.txt
exit
```
2. SSH를 사용하여 관리자 계정으로 배포 유틸리티 CLI에 로그인합니다.

3. 라이센스 등록:

license add -file-name FILENAME

메시지가 나타나면 관리자 계정 암호를 입력합니다.

4. 라이센스가 올바르게 추가되었는지 확인하기 위해 시스템에 라이센스를 표시합니다.

license show

## **ESXi** 하이퍼바이저 호스트를 추가합니다

ONTAP Select 노드가 실행될 각 하이퍼바이저 호스트를 등록해야 합니다. 이 작업의 일부로, 배포 관리 유틸리티는 호스트를 관리하는 vCenter Server에 인증하거나 ESXi 독립 실행형 호스트에 직접 인증합니다.

이 작업에 대해

vCenter에서 관리하는 호스트를 등록하기 전에 vCenter Server에 대한 관리 서버 계정을 추가해야 합니다. 호스트가 vCenter에서 관리되지 않는 경우 호스트 등록 과정에서 호스트 자격 증명을 제공할 수 있습니다. 이 절차를 사용하여 각 호스트를 추가해야 합니다.

단계

- 1. 관리자 계정으로 SSH를 사용하여 배포 유틸리티 CLI에 로그인합니다.
- 2. 호스트가 vCenter Server에서 관리되는 경우 vCenter 계정 자격 증명을 추가합니다.

credential add -hostname <FQDN|IP> -type vcenter -username VCENTER\_USERNAME

예

credential add -hostname vc.select.company-demo.com -type vcenter -username administrator@vsphere.local

### 3. 호스트 등록:

- vCenter에서 관리하지 않는 독립 실행형 호스트 등록: host register -name <FQDN|IP> -hypervisor-type ESX -username ESX\_USERNAME
- vCenter에서 관리하는 호스트 등록: host register -name <FQDN|IP> -hypervisor-type ESX -mgmt-server <FQDN|IP>

예

host register -name 10.234.81.14 -hypervisor-type ESX -mgmt-server vc.select.company-demo.com

4. 호스트의 상태를 표시하고 호스트가 인증되었는지 확인합니다.

host show -name <FQDN|IP> -detailed

### 예

host show -name 10.234.81.14 -detailed

## **ONTAP Select** 클러스터 생성 및 구성

ONTAP Select 클러스터를 생성하고 구성해야 합니다. 클러스터를 구성한 후에는 개별 노드를 구성할 수 있습니다.

시작하기 전에

클러스터에 포함된 노드 수와 관련 구성 정보를 결정해야 합니다.

이 작업에 대해

ONTAP Select 클러스터를 생성하면 deploy 유틸리티에서 제공하는 클러스터 이름과 노드 수를 기준으로 노드 이름을 자동으로 생성합니다. 배포는 고유한 노드 식별자도 생성합니다.

#### 단계

1. 관리자 계정으로 SSH를 사용하여 배포 유틸리티 CLI에 로그인합니다.

2. 클러스터를 생성합니다.

cluster create -name CLUSTERNAME -node-count NODES

예

cluster create -name test-cluster -node-count 1

3. 클러스터 구성:

cluster modify -name CLUSTERNAME -mgmt-ip IP\_ADDRESS -netmask NETMASK -gateway IP\_ADDRESS -dns-servers <FQDN|IP>\_LIST -dns-domains DOMAIN\_LIST

예

```
cluster modify -name test-cluster -mgmt-ip 10.234.81.20 -netmask
255.255.255.192
-gateway 10.234.81.1 -dns-servers 10.221.220.10 -dnsdomains
select.company-demo.com
```
4. 클러스터의 구성 및 상태를 표시합니다.

cluster show -name CLUSTERNAME -detailed

## **ONTAP Select** 노드를 구성합니다

ONTAP Select 클러스터의 각 노드를 구성해야 합니다.

시작하기 전에

노드에 대한 구성 정보가 있어야 합니다. 용량 계층 라이센스 파일은 배포 유틸리티에 업로드 및 설치해야 합니다.

이 작업에 대해

이 절차를 사용하여 각 노드를 구성해야 합니다. 이 예에서는 용량 계층 라이센스가 노드에 적용됩니다.

단계

1. 관리자 계정으로 SSH를 사용하여 배포 유틸리티 CLI에 로그인합니다.

2. 클러스터 노드에 할당된 이름을 확인합니다.

node show -cluster-name CLUSTERNAME

3. 노드를 선택하고 기본 구성을 수행합니다. node modify -name NODENAME -cluster-name CLUSTERNAME -host-name <FQDN|IP> -license-serial-number NUMBER -instance-type TYPE -passthrough-disks false

예

```
node modify -name test-cluster-01 -cluster-name test-cluster -host-name
10.234.81.14
-license-serial-number 320000nnnn -instance-type small -passthrough
-disks false
```
노드의 RAID 구성은 passthrough-disks\_parameter로 표시됩니다. 로컬 하드웨어 RAID 컨트롤러를 사용하는 경우 이 값은 false여야 합니다. 소프트웨어 RAID를 사용하는 경우 이 값은 참이어야 합니다.

용량 계층 라이센스는 ONTAP Select 노드에 사용됩니다.

4. 호스트에서 사용할 수 있는 네트워크 구성을 표시합니다.

host network show -host-name <FQDN|IP> -detailed

예

host network show -host-name 10.234.81.14 -detailed

5. 노드의 네트워크 구성을 수행합니다.

node modify -name NODENAME -cluster-name CLUSTERNAME -mgmt-ip IP -management -networks NETWORK NAME -data-networks NETWORK NAME -internal-network NETWORK\_NAME

단일 노드 클러스터를 구축할 때는 내부 네트워크가 필요하지 않으며 내부 네트워크를 제거해야 합니다.

예

```
node modify -name test-cluster-01 -cluster-name test-cluster -mgmt-ip
10.234.81.21
-management-networks sDOT Network -data-networks sDOT Network
```
6. 노드의 구성을 표시합니다.

node show -name NODENAME -cluster-name CLUSTERNAME -detailed

예

node show -name test-cluster-01 -cluster-name test-cluster -detailed

## 스토리지를 **ONTAP Select** 노드에 연결합니다

ONTAP Select 클러스터의 각 노드에서 사용하는 스토리지를 구성해야 합니다. 모든 노드에는 항상 하나 이상의 스토리지 풀이 할당되어야 합니다. 소프트웨어 RAID를 사용하는 경우 각 노드에 하나 이상의 디스크 드라이브도 할당해야 합니다.

시작하기 전에

VMware vSphere를 사용하여 스토리지 풀을 생성해야 합니다. 소프트웨어 RAID를 사용하는 경우 하나 이상의 사용 가능한 디스크 드라이브도 필요합니다.

이 작업에 대해

로컬 하드웨어 RAID 컨트롤러를 사용하는 경우 1-4단계를 수행해야 합니다. 소프트웨어 RAID를 사용하는 경우 1- 6단계를 수행해야 합니다.

단계

- 1. 관리자 계정 자격 증명과 함께 SSH를 사용하여 배포 유틸리티 CLI에 로그인합니다.
- 2. 호스트에서 사용 가능한 스토리지 풀을 표시합니다.

host storage pool show -host-name <FQDN|IP>

예

host storage pool show -host-name 10.234.81.14

VMware vSphere를 통해 사용 가능한 스토리지 풀을 얻을 수도 있습니다.

3. 사용 가능한 스토리지 풀을 ONTAP Select 노드에 연결합니다.

node storage pool attach -name POOLNAME -cluster-name CLUSTERNAME -node-name NODENAME -capacity-limit LIMIT

capacity-limit 매개 변수를 포함하는 경우 값을 GB 또는 TB로 지정합니다.

예

```
node storage pool attach -name sDOT-02 -cluster-name test-cluster -
node-name test-cluster-01 -capacity-limit 500GB
```
4. 노드에 연결된 스토리지 풀을 표시합니다.

node storage pool show -cluster-name CLUSTERNAME -node-name NODENAME

예

```
node storage pool show -cluster-name test-cluster -node-name
testcluster-01
```
5. 소프트웨어 RAID를 사용하는 경우 사용 가능한 드라이브 또는 드라이브를 연결합니다.

node storage disk attach -node-name NODENAME -cluster-name CLUSTERNAME -disks LIST\_OF\_DRIVES

node storage disk attach -node-name NVME\_SN-01 -cluster-name NVME\_SN -disks 0000:66:00.0 0000:67:00.0 0000:68:00.0

6. 소프트웨어 RAID를 사용하는 경우 노드에 연결된 디스크를 표시합니다.

node storage disk show -node-name NODENAME -cluster-name CLUSTERNAME

예

node storage disk show -node-name sdot-smicro-009a -cluster-name NVME

## **ONTAP Select** 클러스터 구축

클러스터 및 노드를 구성한 후에는 클러스터를 구축할 수 있습니다.

시작하기 전에

다중 노드 클러스터를 구축하기 전에 네트워크 연결 검사기를 실행하여 내부 네트워크의 클러스터 노드 간 연결을 확인해야 합니다.

단계

- 1. 관리자 계정으로 SSH를 사용하여 배포 유틸리티 CLI에 로그인합니다.
- 2. ONTAP Select 클러스터 구축:

cluster deploy -name CLUSTERNAME

예

cluster deploy -name test-cluster

메시지가 나타나면 ONTAP 관리자 계정에 사용할 암호를 입력합니다.

3. 클러스터의 상태를 표시하여 성공적으로 배포된 시기를 확인합니다.

cluster show -name CLUSTERNAME

작업을 마친 후

ONTAP Select 배포 구성 데이터를 백업해야 합니다.

## <span id="page-8-0"></span>보안

ONTAP Select 배포 보안의 일부로 수행할 수 있는 몇 가지 관련 작업이 있습니다.

## <span id="page-9-0"></span>배포 관리자 암호를 변경합니다

명령줄 인터페이스를 사용하여 필요에 따라 가상 시스템 배포 관리자 계정의 암호를 변경할 수 있습니다.

단계

- 1. 관리자 계정을 사용하여 배포 유틸리티 CLI에 로그인합니다.
- 2. 암호 변경:

password modify

3. 해당 환경에 맞게 모든 프롬프트에 응답합니다.

## <span id="page-9-1"></span>**ONTAP Select** 노드 간의 네트워크 연결을 확인합니다

내부 클러스터 네트워크의 두 개 이상의 ONTAP Select 노드 간에 네트워크 연결을 테스트할 수 있습니다. 일반적으로 다중 노드 클러스터를 구축하여 작업에 실패할 수 있는 문제를 감지하기 전에 이 테스트를 실행합니다.

시작하기 전에

테스트에 포함된 모든 ONTAP Select 노드를 구성하고 전원을 켜야 합니다.

이 작업에 대해

테스트를 시작할 때마다 백그라운드에서 새 프로세스 실행이 생성되고 고유한 실행 식별자가 할당됩니다. 한 번에 하나의 시리즈만 활성화할 수 있습니다.

이 테스트에는 작동을 제어하는 두 가지 모드가 있습니다.

• 빠른 속도

이 모드는 기본적인 무중단 테스트를 수행합니다. 네트워크 MTU 크기 및 vSwitch 테스트와 함께 Ping 테스트가 수행됩니다.

• 확장됨

이 모드는 모든 중복 네트워크 경로에 대해 보다 포괄적인 테스트를 수행합니다. 활성 ONTAP Select 클러스터에서 이 작업을 실행할 경우 클러스터의 성능에 영향을 줄 수 있습니다.

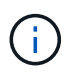

다중 노드 클러스터를 생성하기 전에 항상 빠른 테스트를 수행하는 것이 좋습니다. 빠른 테스트가 성공적으로 완료된 후 필요에 따라 생산 요구 사항에 따라 확장 테스트를 수행할 수 있습니다.

단계

- 1. 관리자 계정을 사용하여 배포 유틸리티 CLI에 로그인합니다.
- 2. 네트워크 연결 검사기의 현재 실행을 표시하고 활성화된 시리즈가 없는지 확인합니다.

network connectivity-check show

3. 네트워크 연결 검사기를 시작하고 명령 출력에 실행 식별자를 기록합니다.

network connectivity-check start -host-names HOSTNAMES -vswitch-type VSWITCH\_TYPE-mode MODE

예

```
network connectivity-check start -host-names 10.234.81.14
10.234.81.15 -vswitch-type StandardVSwitch -mode quick
```
4. 실행 식별자를 기반으로 네트워크 연결 검사기의 진행 상황을 모니터링합니다.

network connectivity-check show -run-id RUN\_ID

작업을 마친 후

네트워크 연결 검사기는 일반적으로 ONTAP-내부 포트 그룹에 추가된 임시 포트 및 IP 주소를 제거하여 데이터를 정리합니다. 그러나 연결 검사기에서 임시 포트를 제거하지 못한 경우 옵션을 사용하여 CLI 명령을 다시 실행하여 수동 정리 작업을 수행해야 합니다 -mode cleanup. ONTAP - 내부 포트 그룹에서 임시 포트를 제거하지 않으면 ONTAP Select 가상 머신이 성공적으로 생성되지 않을 수 있습니다.

## <span id="page-10-0"></span>**ONTAP Select** 클러스터

ONTAP Select 클러스터를 관리하기 위해 수행할 수 있는 몇 가지 관련 작업이 있습니다.

## **ONTAP Select** 클러스터를 삭제합니다

더 이상 필요하지 않은 경우 CLI를 사용하여 ONTAP Select 클러스터를 삭제할 수 있습니다.

이 작업에 대해

클러스터가 오프라인 상태여야 합니다.

#### 단계

- 1. 관리자 계정을 사용하여 Deploy 가상 머신 CLI에 로그인합니다.
- 2. 클러스터 상태 표시: cluster show -name CLUSTERNAME
- 3. 클러스터가 오프라인 상태가 아닌 경우 오프라인 상태로 이동합니다. cluster offline -name CLUSTERNAME
- 4. 클러스터가 오프라인 상태인지 확인한 후 클러스터를 삭제합니다. cluster delete -name CLUSTERNAME

## <span id="page-10-1"></span>노드 및 호스트

**VMware ESXi**를 버전 **7.0** 이상으로 업그레이드합니다

VMware ESXi에서 ONTAP Select를 실행하는 경우 지원되는 이전 버전에서 ESXi 7.0 이상으로 ESXi 소프트웨어를 업그레이드할 수 있습니다. 업그레이드하기 전에 프로세스를 이해하고 적절한 업그레이드 절차를 선택해야 합니다.

시작하기 전에

ONTAP Select 클러스터를 호스팅하는 하이퍼바이저에서 ESXi 소프트웨어를 업그레이드하기 전에 먼저 해야 합니다

사용자 환경에 적합한 업그레이드 절차를 준비하고 선택합니다.

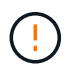

VMware ESXi 6.5로 업그레이드하려는 경우 ESXi U2(빌드 8294253) 이상으로 업그레이드해야 합니다. ESXi 6.5 U1을 사용하면 알려진 VMware 버그로 인해 가상 시스템 장애가 발생할 수 있습니다.

**VMware ESXi** 업그레이드 방법을 익히십시오

ESXi 소프트웨어 업그레이드는 VMware에서 설명하고 지원하는 프로세스입니다. 하이퍼바이저 업그레이드 프로세스는 ONTAP Select를 사용할 때 더 큰 업그레이드 절차의 일부입니다. 자세한 내용은 VMware 설명서를 참조하십시오.

업그레이드 절차를 선택합니다

몇 가지 업그레이드 절차를 사용할 수 있습니다. 다음 기준에 따라 해당 절차를 선택해야 합니다.

- ONTAP Select 클러스터 크기입니다 단일 노드 클러스터와 다중 노드 클러스터가 모두 지원됩니다.
- ONTAP Select deploy를 사용합니다 배포 유틸리티를 사용하거나 사용하지 않고 업그레이드할 수 있습니다.

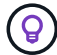

배포 관리 유틸리티를 사용하는 업그레이드 절차를 선택해야 합니다.

Deploy 관리 유틸리티를 사용하여 ESXi 업그레이드를 수행하는 것이 보다 일반적이고 탄력적인 옵션입니다. 그러나 배포를 사용할 수 없거나 사용할 수 없는 경우가 있을 수 있습니다. 예를 들어 이전 버전의 ONTAP Select 및 Deploy 관리 유틸리티에서는 ESXi 7.0으로의 업그레이드가 지원되지 않습니다.

이러한 이전 버전을 사용하고 업그레이드를 시도하면 ONTAP Select 가상 시스템을 부팅할 수 없는 상태로 둘 수 있습니다. 이 경우 Deploy를 사용하지 않는 업그레이드 절차를 선택해야 합니다. 을 참조하십시오 ["1172198](https://mysupport.netapp.com/site/bugs-online/product/ONTAPSELECT/BURT/1172198)[을](https://mysupport.netapp.com/site/bugs-online/product/ONTAPSELECT/BURT/1172198) [참조하십시오](https://mysupport.netapp.com/site/bugs-online/product/ONTAPSELECT/BURT/1172198)["](https://mysupport.netapp.com/site/bugs-online/product/ONTAPSELECT/BURT/1172198) 를 참조하십시오.

배포 관리 유틸리티를 업그레이드합니다

배포 유틸리티를 사용하여 업그레이드 절차를 수행하기 전에 배포 인스턴스를 업그레이드해야 할 수 있습니다. 일반적으로 가장 최신 버전의 배포로 업그레이드해야 합니다. 배포 유틸리티는 사용 중인 ONTAP Select 버전을 지원해야 합니다. 자세한 내용은 ONTAP Select 릴리즈 노트를 참조하십시오.

업데이트 절차가 완료된 후

Deploy 유틸리티를 사용하는 업그레이드 절차를 선택할 경우, 모든 노드를 업그레이드한 후 Deploy를 사용하여 클러스터 업데이트 작업을 수행해야 합니다. 자세한 내용은 클러스터 구성 새로 고침 을 참조하십시오.

**Deploy**를 사용하여 단일 노드 클러스터 업그레이드

구축 관리 유틸리티를 절차의 일부로 사용하여 ONTAP Select 단일 노드 클러스터를 호스팅하는 VMware ESXi 하이퍼바이저를 업그레이드할 수 있습니다.

단계

1. 관리자 계정으로 SSH를 사용하여 배포 유틸리티 CLI에 로그인합니다.

2. 노드를 오프라인 상태로 이동합니다.

예

node stop --cluster-name <CLUSTERNAME> --node-name <NODENAME>

- 3. VMware에서 제공하는 절차를 사용하여 ONTAP Select가 실행 중인 하이퍼바이저 호스트를 ESXi 7.0 이상으로 업그레이드합니다.
- 4. 노드를 온라인 상태로 이동합니다.

예 node start --cluster-name <CLUSTERNAME> --node-name <NODENAME>

5. 노드가 발생한 후 클러스터가 정상 상태인지 확인합니다.

예

```
ESX-1N::> cluster show
Node Health Eligibility
--------------------- ------- ------------
sdot-d200-011d true true
```
작업을 마친 후

배포 관리 유틸리티를 사용하여 클러스터 새로 고침 작업을 수행해야 합니다.

```
Deploy를 사용하여 다중 노드 클러스터를 업그레이드합니다
```
구축 관리 유틸리티를 절차의 일부로 사용하여 ONTAP Select 다중 노드 클러스터를 호스팅하는 VMware ESXi 하이퍼바이저를 업그레이드할 수 있습니다.

이 작업에 대해

클러스터의 각 노드, 한 번에 하나의 노드에 대해 이 업그레이드 절차를 수행해야 합니다. 클러스터에 4개 이상의 노드가 포함된 경우 다음 HA Pair로 진행하기 전에 각 HA 쌍의 노드를 순차적으로 업그레이드해야 합니다.

단계

- 1. 관리자 계정으로 SSH를 사용하여 배포 유틸리티 CLI에 로그인합니다.
- 2. 노드를 오프라인 상태로 이동합니다.

예

node stop --cluster-name <CLUSTERNAME> --node-name <NODENAME>

3. VMware에서 제공하는 절차를 사용하여 ONTAP Select가 실행 중인 하이퍼바이저 호스트를 ESXi 7.0 이상으로 업그레이드합니다.

자세한 내용은 VMware ESXi 업그레이드 준비 를 참조하십시오.

4. 노드를 온라인 상태로 이동합니다.

예

node start --cluster-name <CLUSTERNAME> --node-name <NODENAME>

5. 노드가 되면 스토리지 페일오버가 설정되어 있고 클러스터가 정상 상태인지 확인합니다.

ESX-2N\_I2\_N11N12::> storage failover show Takeover Node Partner Possible State Description -------------- -------------- -------- -------------------------- sdot-d200-011d sdot-d200-012d true Connected to sdot-d200-012d sdot-d200-012d sdot-d200-011d true Connected to sdot-d200-011d 2 entries were displayed. ESX-2N\_I2\_N11N12::> cluster show Node Health Eligibility --------------------- ------- ----------- sdot-d200-011d true true sdot-d200-012d true true 2 entries were displayed.

작업을 마친 후

ONTAP Select 클러스터에 사용되는 각 호스트에 대해 업그레이드 절차를 수행해야 합니다. 모든 ESXi 호스트를 업그레이드한 후 배포 관리 유틸리티를 사용하여 클러스터 새로 고침 작업을 수행해야 합니다.

구축 없이 단일 노드 클러스터 업그레이드

Deploy 관리 유틸리티를 사용하지 않고 ONTAP Select 단일 노드 클러스터를 호스팅하는 VMware ESXi 하이퍼바이저를 업그레이드할 수 있습니다.

단계

- 1. ONTAP 명령줄 인터페이스에 로그인하고 노드를 중지합니다.
- 2. VMware vSphere를 사용하여 ONTAP Select 가상 머신의 전원이 꺼져 있는지 확인합니다.
- 3. VMware에서 제공하는 절차를 사용하여 ONTAP Select가 실행 중인 하이퍼바이저 호스트를 ESXi 7.0 이상으로 업그레이드합니다.

자세한 내용은 VMware ESXi 업그레이드 준비 를 참조하십시오.

- 4. VMware vSphere를 사용하여 vCenter에 액세스하고 다음을 수행합니다.
	- a. ONTAP Select 가상 머신에 플로피 드라이브를 추가합니다.
	- b. ONTAP Select 가상 머신의 전원을 켭니다.
	- c. 관리자 계정으로 SSH를 사용하여 ONTAP CLI에 로그인합니다.
- 5. 노드가 발생한 후 클러스터가 정상 상태인지 확인합니다.

예

```
ESX-1N::> cluster show
Node Health Eligibility
--------------------- ------- ------------
sdot-d200-011d true true
```
### 작업을 마친 후

배포 관리 유틸리티를 사용하여 클러스터 새로 고침 작업을 수행해야 합니다.

배포 없이 다중 노드 클러스터 업그레이드

Deploy 관리 유틸리티를 사용하지 않고 ONTAP Select 다중 노드 클러스터를 호스팅하는 VMware ESXi 하이퍼바이저를 업그레이드할 수 있습니다.

이 작업에 대해

클러스터의 각 노드, 한 번에 하나의 노드에 대해 이 업그레이드 절차를 수행해야 합니다. 클러스터에 4개 이상의 노드가 포함된 경우 다음 HA Pair로 진행하기 전에 각 HA 쌍의 노드를 순차적으로 업그레이드해야 합니다.

단계

- 1. ONTAP 명령줄 인터페이스에 로그인하고 노드를 중지합니다.
- 2. VMware vSphere를 사용하여 ONTAP Select 가상 머신의 전원이 꺼져 있는지 확인합니다.
- 3. VMware에서 제공하는 절차를 사용하여 ONTAP Select가 실행 중인 하이퍼바이저 호스트를 ESXi 7.0 이상으로 업그레이드합니다.
- 4. VMware vSphere를 사용하여 vCenter에 액세스하고 다음을 수행합니다.
	- a. ONTAP Select 가상 머신에 플로피 드라이브를 추가합니다.
	- b. ONTAP Select 가상 머신의 전원을 켭니다.
	- c. 관리자 계정으로 SSH를 사용하여 ONTAP CLI에 로그인합니다.
- 5. 노드가 되면 스토리지 페일오버가 설정되어 있고 클러스터가 정상 상태인지 확인합니다.

예

ESX-2N\_I2\_N11N12::> storage failover show Takeover Node Partner Possible State Description -------------- -------------- -------- -------------------------- sdot-d200-011d sdot-d200-012d true Connected to sdot-d200-012d sdot-d200-012d sdot-d200-011d true Connected to sdot-d200-011d 2 entries were displayed. ESX-2N\_I2\_N11N12::> cluster show Node Health Eligibility --------------------- ------- ----------- sdot-d200-011d true true sdot-d200-012d true true 2 entries were displayed.

## 작업을 마친 후

ONTAP Select 클러스터에 사용되는 각 호스트에 대해 업그레이드 절차를 수행해야 합니다.

## 호스트 관리 서버를 수정합니다

를 사용할 수 있습니다 host modify ONTAP Select Deploy의 이 인스턴스를 사용하여 호스트 관리 서버를 수정하는 명령입니다.

## 구문

host modify [-help] [-foreground] -name *name* -mgmt-server *management\_server* [ username *username*]

#### 필수 매개변수

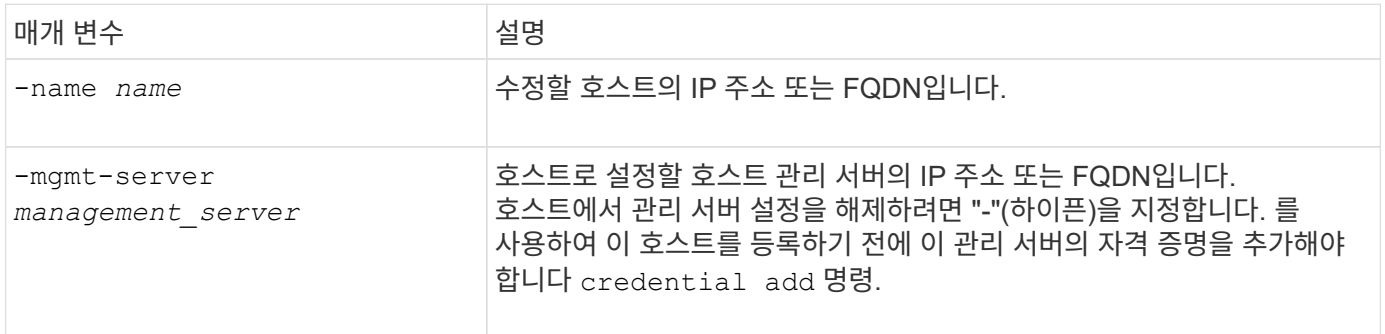

## 선택적 매개 변수입니다

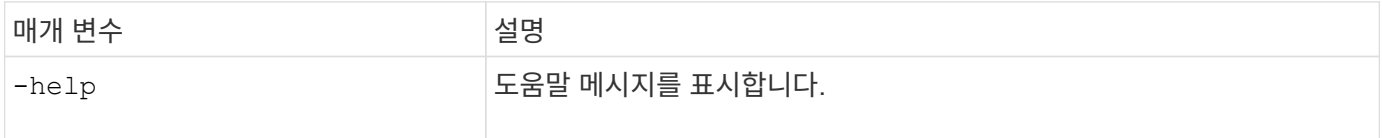

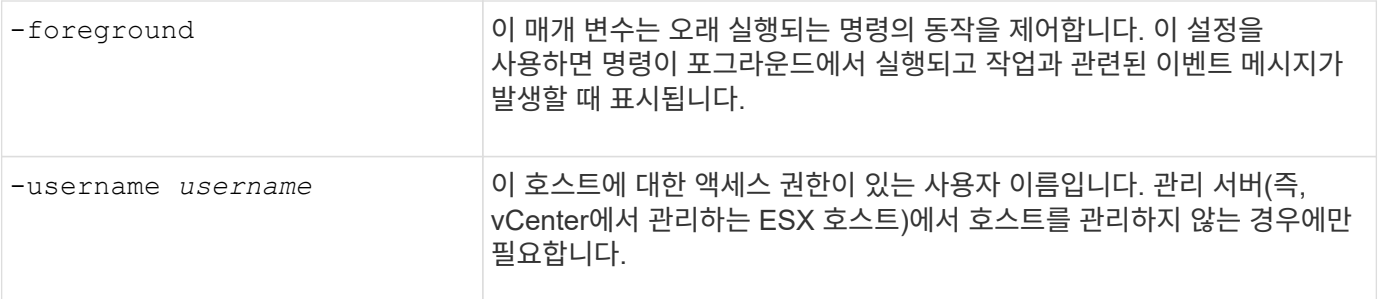

## <span id="page-16-0"></span>배포 유틸리티

배포 인스턴스를 업그레이드합니다

명령줄 인터페이스를 사용하여 기존 배포 유틸리티 가상 시스템을 업그레이드할 수 있습니다.

시작하기 전에

업그레이드 중에 다른 작업을 수행하는 데 배포를 사용하지 않는지 확인합니다. 배포 유틸리티 업그레이드에 대한 정보 및 제한 사항은 현재 릴리스 노트를 참조하십시오.

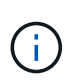

ONTAP Select 배포 관리 유틸리티의 이전 인스턴스가 설치되어 있는 경우 현재 릴리스로 업그레이드해야 합니다. ONTAP Select 노드 및 ONTAP Select 구축 구성요소는 독립적으로 업그레이드됩니다. 을 참조하십시오 ["ONTAP Select](https://docs.netapp.com/ko-kr/ontap-select-9131/concept_adm_upgrading_nodes.html) [노드를](https://docs.netapp.com/ko-kr/ontap-select-9131/concept_adm_upgrading_nodes.html) [업](https://docs.netapp.com/ko-kr/ontap-select-9131/concept_adm_upgrading_nodes.html)그레[이드합니다](https://docs.netapp.com/ko-kr/ontap-select-9131/concept_adm_upgrading_nodes.html)["](https://docs.netapp.com/ko-kr/ontap-select-9131/concept_adm_upgrading_nodes.html) 를 참조하십시오.

업그레이드 패키지를 다운로드합니다

업그레이드 프로세스를 시작하려면 NetApp Support 사이트에서 적절한 Deploy 가상 머신 업그레이드 파일을 다운로드해야 합니다. 업그레이드 패키지는 단일 압축 파일로 포맷됩니다.

단계

1. 웹 브라우저를 사용하여 NetApp Support 사이트에 액세스하여 \* Support Quick Links \* 를 클릭합니다.

2. 상위 작업 \* 에서 \* 소프트웨어 다운로드 \* 를 클릭하고 로그인합니다.

3. 제품 찾기 \* 를 클릭합니다.

4. 아래로 스크롤하여 \* ONTAP Select Deploy Upgrade \* 를 클릭합니다.

5. 원하는 업그레이드 패키지 릴리스를 선택합니다.

6. 최종 사용자 사용권 계약(EULA)을 검토하고 \* 동의 및 계속 \* 을 클릭합니다.

7. 해당 패키지를 선택하여 다운로드하고 사용자 환경에 필요한 모든 프롬프트에 응답합니다.

관련 정보

["NetApp](https://mysupport.netapp.com) [지](https://mysupport.netapp.com)원["](https://mysupport.netapp.com)

패키지를 배포 가상 머신에 업로드합니다

업그레이드 패키지를 획득한 후에는 해당 파일을 Deploy 가상 머신에 업로드해야 합니다.

시작하기 전에

로컬 워크스테이션에서 업그레이드 파일을 사용할 수 있어야 합니다. 관리자 사용자 계정에 대한 암호도 있어야 합니다.

이 작업 정보

이 작업은 배포 가상 머신에 파일을 업로드하는 한 가지 방법을 설명합니다. 사용자 환경에 더 적합한 다른 옵션이 있을 수 있습니다.

단계

1. 로컬 워크스테이션의 명령 셸에서 SCP 유틸리티를 사용하여 배포 가상 시스템에 이미지 파일을 업로드합니다.

예

scp ONTAPdeploy2.12\_upgrade.tar.gz admin@10.228.162.221:/home/admin (provide password when prompted)

결과

업그레이드 파일은 admin 사용자의 홈 디렉토리에 저장됩니다.

업그레이드 패키지를 적용합니다

업그레이드 파일을 배포 가상 머신에 업로드한 후 업그레이드를 적용할 수 있습니다.

시작하기 전에

Deploy 유틸리티 가상 머신에 업그레이드 파일이 있는 디렉토리를 알고 있어야 합니다. 또한 업그레이드를 수행하는 동안 다른 작업을 수행하는 데 배포를 사용하지 않아야 합니다.

단계

1. 관리자 계정으로 SSH를 사용하여 배포 유틸리티 CLI에 로그인합니다.

2. 적절한 디렉토리 경로 및 파일 이름을 사용하여 업그레이드를 수행합니다.

deploy upgrade -package-path FILEPATH

예

deploy upgrade -package-path /home/admin/ONTAPdeploy2.12\_upgrade.tar.gz

작업을 마친 후

업그레이드 절차가 완료되면 가상 머신 구축 구성의 백업을 생성하라는 메시지가 표시됩니다. 새로 만든 배포 페이지를 보려면 브라우저 캐시를 지워야 합니다.

```
배포 인스턴스를 새 가상 머신으로 마이그레이션합니다
```
명령줄 인터페이스를 사용하여 배포 관리 유틸리티의 기존 인스턴스를 새 가상 시스템으로 마이그레이션할 수 있습니다.

이 절차는 원래 가상 머신의 구성 데이터를 사용하는 새 가상 머신을 생성하는 과정을 기반으로 합니다. 새 가상 머신과

원래 가상 머신은 Deploy 유틸리티의 버전과 릴리즈가 같아야 합니다. 배포 유틸리티의 다른 버전 및 릴리스로 마이그레이션할 수 없습니다.

배포 구성 데이터를 백업합니다

가상 머신 마이그레이션의 일부로 구축 구성 데이터의 백업을 생성해야 합니다. ONTAP Select 클러스터를 구축한 후 백업도 생성해야 합니다. 데이터는 로컬 워크스테이션에 다운로드할 수 있는 암호화된 단일 파일에 저장됩니다.

시작하기 전에

구축이 백업 작업 중에 다른 작업을 수행하지 않는지 확인합니다.

이 작업에 대해

생성한 백업 파일은 가상 머신의 모든 구성 데이터를 캡처합니다. 이 데이터는 ONTAP Select 클러스터를 포함한 구축 환경의 여러 측면을 설명합니다.

#### 단계

1. 관리자 계정으로 SSH를 사용하여 배포 유틸리티 CLI에 로그인합니다.

2. 배포 서버의 내부 디렉토리에 저장되는 배포 구성 데이터의 백업을 생성합니다.

deploy backup create

3. 메시지가 표시되면 백업 암호를 입력합니다.

백업 파일은 암호를 기반으로 암호화됩니다.

4. 시스템에서 사용 가능한 백업을 표시합니다.

deploy backup show -detailed

5. Created \* 필드의 날짜를 기준으로 백업 파일을 선택하고 \* Download URL \* 값을 기록합니다.

URL을 통해 백업 파일에 액세스할 수 있습니다.

6. Curl과 같은 웹 브라우저나 유틸리티를 사용하여 URL을 사용하여 로컬 워크스테이션에 백업 파일을 다운로드합니다.

구축 가상 머신의 새 인스턴스를 설치합니다

원래 가상 머신의 구성 데이터로 업데이트할 수 있는 가상 머신 구축 의 새 인스턴스를 생성해야 합니다.

시작하기 전에

ONTAP Select 환경에서 가상 시스템을 다운로드하고 구축하는 데 사용되는 절차에 대해 잘 알고 있어야 합니다.

이 작업에 대해

이 작업은 높은 수준에서 설명됩니다.

## 단계

1. 구축 가상 머신의 새 인스턴스를 생성합니다.

a. 가상 머신 이미지를 다운로드합니다.

b. 가상 머신을 구축하고 네트워크 인터페이스를 구성합니다.

c. SSH를 사용하여 배포 유틸리티에 액세스합니다.

#### 관련 정보

["ONTAP Select Deploy](https://docs.netapp.com/ko-kr/ontap-select-9131/task_install_deploy.html)[를](https://docs.netapp.com/ko-kr/ontap-select-9131/task_install_deploy.html) [설치합니다](https://docs.netapp.com/ko-kr/ontap-select-9131/task_install_deploy.html)["](https://docs.netapp.com/ko-kr/ontap-select-9131/task_install_deploy.html)

구축 구성 데이터를 새 가상 머신에 복구합니다

원래 배포 유틸리티 가상 머신에서 새 가상 머신으로 구성 데이터를 복구해야 합니다. 데이터가 로컬 워크스테이션에서 업로드해야 하는 단일 파일에 있습니다.

시작하기 전에

이전 백업의 구성 데이터가 있어야 합니다. 데이터는 단일 파일에 포함되어 있으며 로컬 워크스테이션에서 사용할 수 있어야 합니다.

단계

1. 로컬 워크스테이션의 명령 셸에서 SFTP 유틸리티를 사용하여 배포 가상 머신에 백업 파일을 업로드합니다.

예

sftp admin@10.234.81.101 (provide password when prompted) put deploy backup 20190601162151.tar.gz exit

2. 관리자 계정으로 SSH를 사용하여 배포 유틸리티 CLI에 로그인합니다.

## 3. 구성 데이터를 복원합니다.

deploy backup restore -path PATHNAME -filename FILENAME

예

deploy backup restore -path /home/admin -filename deploy\_backup\_20180601162151.tar.gz

## <span id="page-19-0"></span>배포할 **ONTAP Select** 이미지를 추가합니다

배포 관리 유틸리티의 인스턴스에 ONTAP Select 이미지를 추가할 수 있습니다. 이미지를 설치한 후 ONTAP Select 클러스터를 배포할 때 사용할 수 있습니다.

시작하기 전에

상위 수준에서는 배포 인스턴스에 ONTAP Select 이미지를 추가하는 데 사용되는 프로세스는 다음 4단계로 구성됩니다.

- 1. 설치 이미지를 다운로드하는 중입니다
- 2. 구축 가상 머신에 설치 이미지를 업로드합니다
- 3. 설치 이미지 추가
- 4. 사용 가능한 설치 이미지를 표시합니다

배포할 새 ONTAP Select 이미지를 추가하기 전에 먼저 불필요한 이미지를 제거해야 합니다.

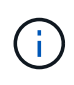

배포 유틸리티의 인스턴스에 포함된 원래 버전보다 이전 버전의 ONTAP Select 이미지만 추가해야 합니다. ONTAP Select의 이후 버전을 NetApp에서 사용할 수 있게 되면서 추가하는 것은 지원되는 구성이 아닙니다.

설치 이미지를 다운로드합니다

Deploy 유틸리티의 인스턴스에 ONTAP Select 이미지를 추가하는 프로세스를 시작하려면 NetApp Support 사이트에서 설치 이미지를 다운로드해야 합니다. ONTAP Select 설치 이미지는 압축된 단일 파일로 포맷됩니다.

단계

- 1. 웹 브라우저를 사용하여 NetApp Support 사이트에 액세스하여 \* Support Quick Links \* 를 클릭합니다.
- 2. 상위 작업 \* 에서 \* 소프트웨어 다운로드 \* 를 클릭하고 사이트에 로그인합니다.
- 3. 제품 찾기 \* 를 클릭합니다.
- 4. 아래로 스크롤하여 \* ONTAP Select \* 를 클릭합니다.
- 5. Other Available Select Software \* 에서 \* Deploy Upgrade, Node Upgrade, Image Install \* 을 클릭합니다.
- 6. 원하는 업그레이드 패키지 릴리스를 선택합니다.
- 7. 최종 사용자 사용권 계약(EULA)을 검토하고 \* 동의 및 계속 \* 을 클릭합니다.
- 8. 해당 패키지를 선택하여 다운로드하고 사용자 환경에 필요한 모든 프롬프트에 응답합니다.

배포할 설치 이미지를 업로드합니다

ONTAP Select 설치 이미지를 획득한 후 해당 파일을 배포 가상 머신에 업로드해야 합니다.

시작하기 전에

로컬 워크스테이션에서 설치 이미지 파일을 사용할 수 있어야 합니다. 배포 관리자 사용자 계정에 대한 암호도 있어야 합니다.

이 작업에 대해

이 작업은 배포 가상 머신에 파일을 업로드하는 한 가지 방법을 설명합니다. 사용자 환경에 더 적합한 다른 옵션이 있을 수 있습니다.

단계

1. 로컬 워크스테이션의 명령 셸에서 이미지 파일을 Deploy virtual machine에 업로드합니다.

예

scp image v 93 install esx.tgz admin@10.234.81.101:/home/admin (provide password when prompted)

```
sftp admin@10.234.81.101 (provide password when prompted)
put image v 93 install esx.tgz
exit
```
## 결과

노드 설치 파일은 admin 사용자의 홈 디렉토리에 저장됩니다.

설치 이미지를 추가합니다

새 클러스터를 구축할 때 사용할 수 있도록 ONTAP Select 설치 이미지를 Deploy images 디렉토리에 추가할 수 있습니다.

시작하기 전에

설치 이미지 파일이 배포 유틸리티 가상 머신에 있는 디렉토리를 알아야 합니다. 파일이 관리자의 홈 디렉토리에 있는 것으로 가정합니다.

단계

1. admin (admin) 계정으로 SSH를 사용하여 배포 유틸리티 CLI에 로그인합니다.

2. Bash 쉘을 시작합니다.

shell bash

3. 이미지 디렉토리에 설치 이미지 파일을 배치합니다.

예

tar -xf image v 93 install esx.tgz -C /opt/netapp/images/

사용 가능한 설치 이미지를 표시합니다

새 클러스터를 구축할 때 사용 가능한 ONTAP Select 이미지를 표시할 수 있습니다.

단계

1. deploy utility virtual machine에서 온라인 설명서 웹 페이지에 액세스하고 administrator(admin) 계정을 사용하여 로그인합니다.

http://<FQDN|IP\_ADDRESS>/api/ui

배포 가상 머신의 도메인 이름 또는 IP 주소를 사용합니다.

- 2. 페이지 하단으로 이동하여 \* deploy \* 를 클릭한 다음 \* get/images \* 를 클릭합니다.
- 3. 사용 가능한 ONTAP Select 이미지를 표시하려면 \* 시험 사용! \* 을 클릭합니다.
- 4. 원하는 영상을 사용할 수 있는지 확인합니다.

배포에서 **ONTAP Select** 이미지를 제거합니다

더 이상 필요하지 않은 경우 배포 관리 유틸리티의 인스턴스에서 ONTAP Select 이미지를

제거할 수 있습니다.

클러스터에서 사용 중인 ONTAP Select 이미지를 제거해서는 안 됩니다.

이 작업에 대해

현재 클러스터에서 사용하지 않거나 향후 클러스터 배포에 사용하도록 계획되어 있지 않은 이전 ONTAP Select 이미지를 제거할 수 있습니다.

단계

- 1. admin (admin) 계정으로 SSH를 사용하여 배포 유틸리티 CLI에 로그인합니다.
- 2. 배포로 관리되는 클러스터를 표시하고 사용 중인 ONTAP 이미지를 기록합니다.

cluster show

각 경우에 버전 번호와 하이퍼바이저 플랫폼을 기록해 두십시오.

3. Bash 쉘을 시작합니다.

shell bash

4. 사용 가능한 모든 ONTAP Select 영상을 표시합니다.

```
ls -lh /opt/netapp/images
```
5. 선택적으로 ESXi 이미지를 제거합니다.

예

rm -r /opt/netapp/images/DataONTAPv-9.3RC1-vidconsole-esx.ova

6. ONTAP Select 9.10.1 이전 릴리스를 사용할 경우 KVM 이미지를 선택적으로 제거합니다.

예

rm -r /opt/netapp/images/DataONTAPv-9.3RC1-serialconsole-kvm.raw.tar

## **2**노드 클러스터에 대한 **Deploy** 유틸리티를 복구합니다

ONTAP Select Deploy 유틸리티가 실패하거나 어떤 이유로 사용할 수 없는 경우 ONTAP Select 노드와 클러스터를 관리할 수 없습니다. 또한 배포에 포함된 중재자 서비스를 사용할 수 없기 때문에 모든 2노드 클러스터에서 HA 기능이 손실됩니다. 복구할 수 없는 장애가 발생하면 deploy 유틸리티 인스턴스를 복구하여 관리 및 HA 기능을 복원해야 합니다.

### 시작하기 전에

Deploy 유틸리티의 인스턴스를 복구하려고 하기 전에 준비해야 성공할 수 있습니다.

필요한 기술 및 정보

여러 관리 절차를 숙지하고 필요한 정보를 가지고 있어야 합니다.

구축 가상 머신 설치

하이퍼바이저 환경에 ONTAP Select 배포 유틸리티의 새 인스턴스를 설치할 수 있어야 합니다.

#### **ONTAP** 명령줄 인터페이스입니다

ONTAP Select 클러스터의 ONTAP CLI에 로그인하여 셸 인터페이스를 사용할 수 있어야 합니다.

배포 유틸리티 구성 백업의 가용성

ONTAP Select 2노드 클러스터가 포함된 실패한 배포 유틸리티 인스턴스에서 구성 데이터 백업이 있는지 확인해야 합니다. 클러스터가 포함되지 않은 백업도 있을 수 있습니다.

배포 구성의 백업 복원

사용된 복구 절차에 따라 배포 구성 데이터의 백업을 복원할 수 있어야 합니다.

원래 구축 가상 머신의 **IP** 주소입니다

실패한 원래 배포 유틸리티 가상 시스템의 IP 주소를 알고 있어야 합니다.

스토리지 용량 라이센스

용량 풀 또는 용량 계층 라이센스를 사용할지 결정해야 합니다. 용량 풀 라이센스를 사용하는 경우 배포 인스턴스를 복구 또는 복원한 후 각 용량 풀 라이센스를 다시 설치해야 합니다.

#### 사용할 복구 절차를 결정합니다

ONTAP Select 배포 유틸리티의 인스턴스를 복구할 때 사용할 절차를 결정해야 합니다. 이 결정은 ONTAP Select 2노드 클러스터가 포함된 원래의 실패한 배포 유틸리티에서 구성 데이터를 백업했는지 여부에 따라 결정됩니다.

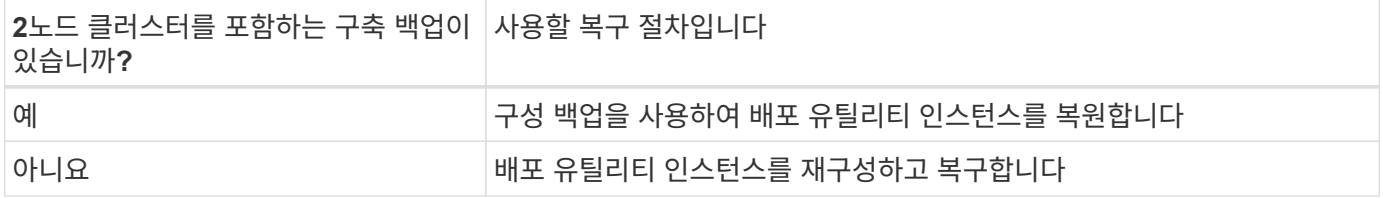

구성 백업을 사용하여 배포 유틸리티 인스턴스를 복원합니다

2노드 클러스터를 포함하는 실패한 배포 유틸리티 인스턴스 백업이 있는 경우 구성 데이터를 새 배포 가상 시스템 인스턴스로 복원할 수 있습니다. 그런 다음 ONTAP Select 클러스터에서 두 노드의 추가 구성을 수행하여 복구를 완료해야 합니다.

시작하기 전에

2노드 클러스터를 포함하는, 장애가 발생한 원래 가상 시스템의 구성 데이터 백업이 있어야 합니다. 2노드 클러스터의 ONTAP CLI에 로그인하여 2노드 클러스터의 ONTAP 이름을 알아야 합니다.

이 작업에 대해

복원하는 구성 백업에는 2노드 클러스터가 포함되어 있으므로 중재자인 iSCSI 타겟과 사서함이 새 배포 유틸리티 가상 시스템에서 다시 생성됩니다.

단계

1. ONTAP Select 배포 유틸리티의 새 인스턴스를 준비합니다.

a. 새 배포 유틸리티 가상 시스템을 설치합니다.

b. 이전 백업에서 새 가상 머신으로 구축 구성을 복구합니다.

설치 및 복원 절차에 대한 자세한 내용은 관련 작업을 참조하십시오.

- 2. ONTAP Select 2노드 클러스터의 ONTAP 명령줄 인터페이스에 로그인합니다.
- 3. 고급 권한 모드 시작:

set adv

4. 새 배포 가상 시스템의 IP 주소가 원본 배포 가상 시스템과 다른 경우 이전 중재자 iSCSI 대상을 제거하고 새 대상을 추가해야 합니다.

```
storage iscsi-initiator remove-target -node * -target-type mailbox
storage iscsi-initiator add-target -node <node1 name> -label mediator
-target-type mailbox -target-portal <ip address> -target-name <target>
storage iscsi-initiator add-target -node <node2 name> -label mediator
-target-type mailbox -target-portal <ip address> -target-name <target>
```
를 클릭합니다 <ip\_address> 매개 변수는 새 구축 가상 머신의 IP 주소입니다.

이러한 명령을 사용하면 ONTAP Select 노드에서 새 Deploy 유틸리티 가상 머신의 메일박스 디스크를 검색할 수 있습니다.

5. 중재 디스크의 이름을 확인합니다.

disk show -container-type mediator

6. 메일박스 디스크를 두 노드에 할당합니다.

disk assign -disk <mediator-disk1-name> -owner <node1-name> disk assign -disk <mediator-disk2-name> -owner <node2-name>

7. 스토리지 페일오버가 설정되었는지 확인합니다.

storage failover show

작업을 마친 후

용량 풀 라이센스를 사용하는 경우 각 용량 풀 라이센스를 다시 설치해야 합니다. 자세한 내용은 \_용량 풀 라이센스 재설치\_를 참조하십시오.

배포 유틸리티 인스턴스를 재구성하고 복구합니다

2노드 클러스터를 포함하는 실패한 배포 유틸리티 인스턴스의 백업이 없는 경우 새 배포 가상 시스템에서 중재자 iSCSI 대상 및 사서함을 구성해야 합니다. 그런 다음 ONTAP Select 클러스터에서 두 노드의 추가 구성을 수행하여 복구를 완료해야 합니다.

시작하기 전에

새 배포 유틸리티 인스턴스의 중재 대상 이름이 있어야 합니다. 2노드 클러스터의 ONTAP CLI에 로그인하여 2노드 클러스터의 ONTAP 이름을 알아야 합니다.

이 작업에 대해

2노드 클러스터가 포함되어 있지 않더라도 필요에 따라 구성 백업을 새 구축 가상 머신에 복구할 수 있습니다. 2노드 클러스터는 복구를 통해 다시 생성되지 않으므로 배포에 있는 ONTAP Select 온라인 설명서 웹 페이지를 통해 중재 iSCSI 대상과 사서함을 새 배포 유틸리티 인스턴스에 수동으로 추가해야 합니다. 2노드 클러스터에 로그인하여 2노드 클러스터의 ONTAP 이름을 알아야 합니다.

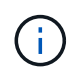

복구 절차의 목표는 정상 HA 테이크오버 및 반환 작업을 수행할 수 있는 정상 상태로 2노드 클러스터를 복원하는 것입니다.

### 단계

- 1. ONTAP Select 배포 유틸리티의 새 인스턴스를 준비합니다.
	- a. 새 배포 유틸리티 가상 시스템을 설치합니다.
	- b. 필요에 따라 이전 백업에서 새 가상 머신으로 구축 구성을 복구합니다.

이전 백업을 복원하면 새 배포 인스턴스에 2노드 클러스터가 포함되지 않습니다. 설치 및 복원 절차에 대한 자세한 내용은 관련 정보 섹션을 참조하십시오.

- 2. ONTAP Select 2노드 클러스터의 ONTAP 명령줄 인터페이스에 로그인합니다.
- 3. 고급 특별 권한 모드 시작:

set adv

4. 중재자 iSCSI 대상 이름 가져오기:

storage iscsi-initiator show -target-type mailbox

5. 새 배포 유틸리티 가상 컴퓨터에서 온라인 설명서 웹 페이지에 액세스하고 관리자 계정을 사용하여 로그인합니다.

http://<ip\_address>/api/ui

구축 가상 머신의 IP 주소를 사용해야 합니다.

- 6. 중재자 \* 를 클릭한 다음 \* GET/mediators \* 를 클릭합니다.
- 7. 배포에서 유지 관리하는 중개자 목록을 표시하려면 \* 시험 사용! \* 을 클릭합니다.

원하는 중재자 인스턴스의 ID를 확인합니다.

- 8. 중재자 \* 를 클릭한 다음 \* POST \* 를 클릭합니다.
- 9. 중재자 ID의 값을 제공하십시오
- 10. 옆에 있는 \* 모델 \* 을 클릭합니다 iscsi\_target 이름 값을 입력합니다.

ign\_name 매개 변수의 대상 이름을 사용합니다.

11. 중재자 iSCSI 대상을 만들려면 \* 시험 사용! \* 을 클릭합니다.

요청이 성공하면 HTTP 상태 코드 200을 받게 됩니다.

12. 새 배포 가상 시스템의 IP 주소가 원본 배포 가상 시스템과 다른 경우 ONTAP CLI를 사용하여 이전의 중재 iSCSI 대상을 제거하고 새 대상을 추가해야 합니다.

storage iscsi-initiator remove-target -node \* -target-type mailbox storage iscsi-initiator add-target -node <node1 name> -label mediator -target-type mailbox -target-portal <ip address> -target-name <target> storage iscsi-initiator add-target -node <node2 name> -label mediatortarget-type mailbox -target-portal <ip address> -target-name <target>

를 클릭합니다 <ip\_address> 매개 변수는 새 구축 가상 머신의 IP 주소입니다.

이러한 명령을 사용하면 ONTAP Select 노드에서 새 Deploy 유틸리티 가상 머신의 메일박스 디스크를 검색할 수 있습니다.

1. 중재 디스크의 이름을 확인합니다.

disk show -container-type mediator

2. 메일박스 디스크를 두 노드에 할당합니다.

disk assign -disk <mediator-disk1-name> -owner <node1-name>

disk assign -disk <mediator-disk2-name> -owner <node2-name>

3. 스토리지 페일오버가 설정되었는지 확인합니다.

storage failover show

## 작업을 마친 후

용량 풀 라이센스를 사용하는 경우 각 용량 풀 라이센스를 다시 설치해야 합니다. 자세한 내용은 용량 풀 라이센스 재설치 를 참조하십시오.

### 관련 정보

- ["ONTAP Select Deploy](https://docs.netapp.com/ko-kr/ontap-select-9131/task_install_deploy.html)[를](https://docs.netapp.com/ko-kr/ontap-select-9131/task_install_deploy.html) [설치합니다](https://docs.netapp.com/ko-kr/ontap-select-9131/task_install_deploy.html)["](https://docs.netapp.com/ko-kr/ontap-select-9131/task_install_deploy.html)
- ["](#page-17-0)[구축](#page-17-0) [구성](#page-17-0) [데이터를](#page-17-0) [새](#page-17-0) [가상](#page-17-0) [머신에](#page-17-0) [복](#page-17-0)[구합니다](#page-17-0)["](#page-17-0)
- ["](https://docs.netapp.com/ko-kr/ontap-select-9131/task_adm_licenses.html#reinstalling-a-capacity-pool-license)[용량](https://docs.netapp.com/ko-kr/ontap-select-9131/task_adm_licenses.html#reinstalling-a-capacity-pool-license) [풀](https://docs.netapp.com/ko-kr/ontap-select-9131/task_adm_licenses.html#reinstalling-a-capacity-pool-license) [라이센스를](https://docs.netapp.com/ko-kr/ontap-select-9131/task_adm_licenses.html#reinstalling-a-capacity-pool-license) [다시](https://docs.netapp.com/ko-kr/ontap-select-9131/task_adm_licenses.html#reinstalling-a-capacity-pool-license) [설치합니다](https://docs.netapp.com/ko-kr/ontap-select-9131/task_adm_licenses.html#reinstalling-a-capacity-pool-license)["](https://docs.netapp.com/ko-kr/ontap-select-9131/task_adm_licenses.html#reinstalling-a-capacity-pool-license)

Copyright © 2024 NetApp, Inc. All Rights Reserved. 미국에서 인쇄됨 본 문서의 어떠한 부분도 저작권 소유자의 사전 서면 승인 없이는 어떠한 형식이나 수단(복사, 녹음, 녹화 또는 전자 검색 시스템에 저장하는 것을 비롯한 그래픽, 전자적 또는 기계적 방법)으로도 복제될 수 없습니다.

NetApp이 저작권을 가진 자료에 있는 소프트웨어에는 아래의 라이센스와 고지사항이 적용됩니다.

본 소프트웨어는 NetApp에 의해 '있는 그대로' 제공되며 상품성 및 특정 목적에의 적합성에 대한 명시적 또는 묵시적 보증을 포함하여(이에 제한되지 않음) 어떠한 보증도 하지 않습니다. NetApp은 대체품 또는 대체 서비스의 조달, 사용 불능, 데이터 손실, 이익 손실, 영업 중단을 포함하여(이에 국한되지 않음), 이 소프트웨어의 사용으로 인해 발생하는 모든 직접 및 간접 손해, 우발적 손해, 특별 손해, 징벌적 손해, 결과적 손해의 발생에 대하여 그 발생 이유, 책임론, 계약 여부, 엄격한 책임, 불법 행위(과실 또는 그렇지 않은 경우)와 관계없이 어떠한 책임도 지지 않으며, 이와 같은 손실의 발생 가능성이 통지되었다 하더라도 마찬가지입니다.

NetApp은 본 문서에 설명된 제품을 언제든지 예고 없이 변경할 권리를 보유합니다. NetApp은 NetApp의 명시적인 서면 동의를 받은 경우를 제외하고 본 문서에 설명된 제품을 사용하여 발생하는 어떠한 문제에도 책임을 지지 않습니다. 본 제품의 사용 또는 구매의 경우 NetApp에서는 어떠한 특허권, 상표권 또는 기타 지적 재산권이 적용되는 라이센스도 제공하지 않습니다.

본 설명서에 설명된 제품은 하나 이상의 미국 특허, 해외 특허 또는 출원 중인 특허로 보호됩니다.

제한적 권리 표시: 정부에 의한 사용, 복제 또는 공개에는 DFARS 252.227-7013(2014년 2월) 및 FAR 52.227- 19(2007년 12월)의 기술 데이터-비상업적 품목에 대한 권리(Rights in Technical Data -Noncommercial Items) 조항의 하위 조항 (b)(3)에 설명된 제한사항이 적용됩니다.

여기에 포함된 데이터는 상업용 제품 및/또는 상업용 서비스(FAR 2.101에 정의)에 해당하며 NetApp, Inc.의 독점 자산입니다. 본 계약에 따라 제공되는 모든 NetApp 기술 데이터 및 컴퓨터 소프트웨어는 본질적으로 상업용이며 개인 비용만으로 개발되었습니다. 미국 정부는 데이터가 제공된 미국 계약과 관련하여 해당 계약을 지원하는 데에만 데이터에 대한 전 세계적으로 비독점적이고 양도할 수 없으며 재사용이 불가능하며 취소 불가능한 라이센스를 제한적으로 가집니다. 여기에 제공된 경우를 제외하고 NetApp, Inc.의 사전 서면 승인 없이는 이 데이터를 사용, 공개, 재생산, 수정, 수행 또는 표시할 수 없습니다. 미국 국방부에 대한 정부 라이센스는 DFARS 조항 252.227-7015(b)(2014년 2월)에 명시된 권한으로 제한됩니다.

#### 상표 정보

NETAPP, NETAPP 로고 및 <http://www.netapp.com/TM>에 나열된 마크는 NetApp, Inc.의 상표입니다. 기타 회사 및 제품 이름은 해당 소유자의 상표일 수 있습니다.